УТВЕРЖДАЮ Генеральный директор<br>ООО «Автопрогресс-М» "Автопрогресс-М' А.С. Никитин «27» апреля 2016г.

# Сканер лазерный Scanner3D-TI

Методика поверки

МП АПМ 72 - 15

г. Москва 2015

Настоящая методика поверки распространяется на сканер лазерный Scanner3D-TI, зав. № 001, (далее - сканер), производства ЗАО «НПП Техноимпорт», г. Москва и устанавливает методику первичной и периодической поверки.

Интервал между поверками - 1 год.

# 1. Операции поверки

При проведении поверки должны выполняться операции, указанные в таблице 1.

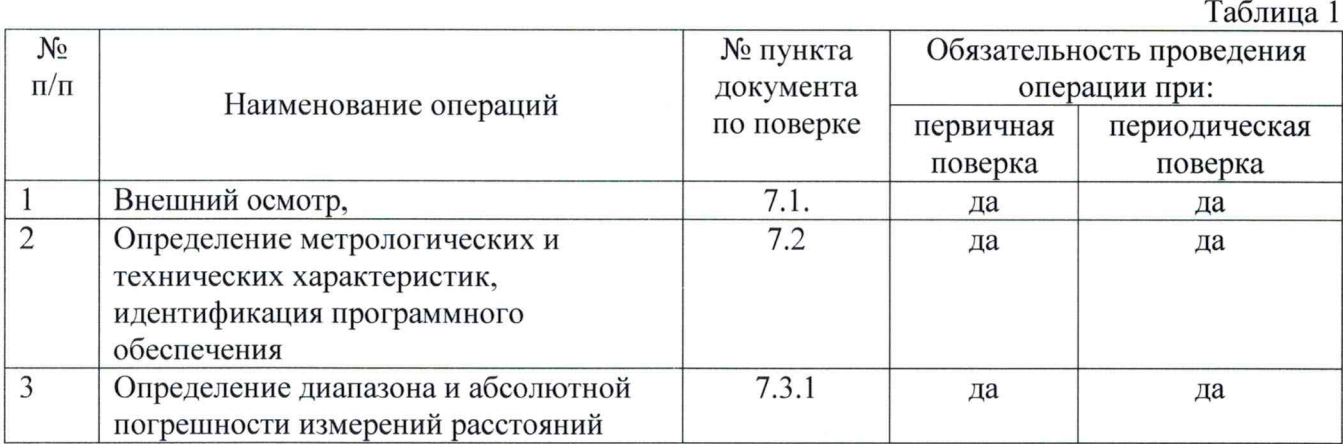

# 2. Средства поверки

При проведении поверки должны применяться образцовые средства измерений и вспомогательные средства поверки, приведенные в таблице 2.

Таблица 2

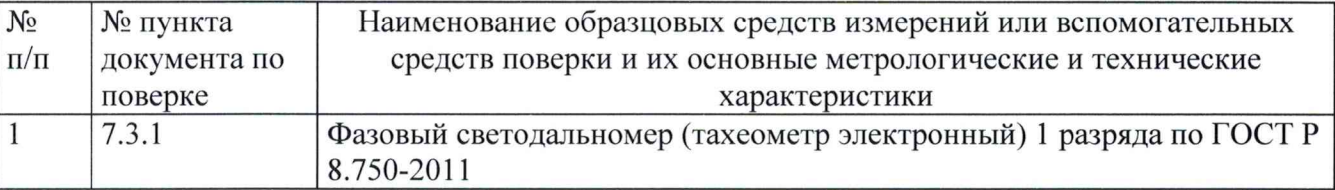

Допускается применять другие средства поверки, обеспечивающие определение метрологических характеристик с точностью, удовлетворяющей требованиям настоящей методики поверки.

# 3. Требования к квалификации поверителей

К проведению поверки допускаются лица, изучившие эксплуатационные документы, имеющие достаточные знания и опыт работы со сканером.

# *4.* Требования безопасности

При проведении поверки, меры безопасности должны соответствовать требованиям по технике безопасности согласно эксплуатационной документации на сканер лазерный Scanner3D-TI, поверочное оборудование, правилам по технике безопасности, которые действуют на месте проведения поверки.

# 5. Условия проведения поверки

При проведении поверки должны соблюдаться следующие нормальные условия измерений:

- температура окружающей среды, °С................................................. (20±5)

- относительная влажность воздуха, % ................................................ не более 80

- атмосферное давление, кПа (мм рт.ст.)......................................... 84,0..106,7 (630..800)

- изменение температуры окружающей среды во время измерений, °С/ч ....не более 2

Полевые измерения (измерения на открытом воздухе) должны проводиться при отсутствии осадков, порывов ветра, и защите системы от прямых солнечных лучей.

#### 6. Подготовка к поверке

Перед проведением поверки должны быть выполнены следующие подготовительные работы:

- проверить наличие действующих свидетельств о поверке на средства поверки;

- сканеры и средства поверки привести в рабочее состояние в соответствии с их эксплуатационной документацией.

### 7. Проведение поверки

# 7.1. Внешний осмотр, проверка маркировки и комплектности

При внешнем осмотре должно быть установлено соответствие сканера следующим требованиям:

- отсутствие коррозии, механических повреждений и других дефектов, влияющих на эксплуатационные и метрологические характеристики сканера;

- наличие маркировки и комплектности согласно требованиям эксплуатационной документации на сканер.

# 7.2. Определение метрологических и технических характеристик, идентификация программного обеспечения

7.2.1 При опробовании должно быть установлено соответствие сканера следующим требованиям:

- отсутствие качки и смещений неподвижно соединенных деталей и элементов;

- плавность и равномерность движения подвижных частей;

- правильность взаимодействия с комплектом принадлежностей.

7.2.2 Проверить работоспособность всех функциональных режимов и узлов:

Установить сканер на горизонтальную поверхность (стол), выровнять его по встроенному в трегер уровню, направить зеркало сканера на объект, находящийся на расстоянии 5 - 7 метров от сканера.

В соответствии с Руководством по эксплуатации ЕРКЦ.468469.900 РЭ, подключить внешнее питание и включить сканер.

Контролировать прохождение встроенного самотестирования по параметрам:

- отображение графического интерфейса пользователя;

- подача тройного звукового сигнала, уведомляющего об успешном включении.

Перейти на вкладку пользовательского интерфейса «V» (см. рис. 1). Установить напряжение 300 В.

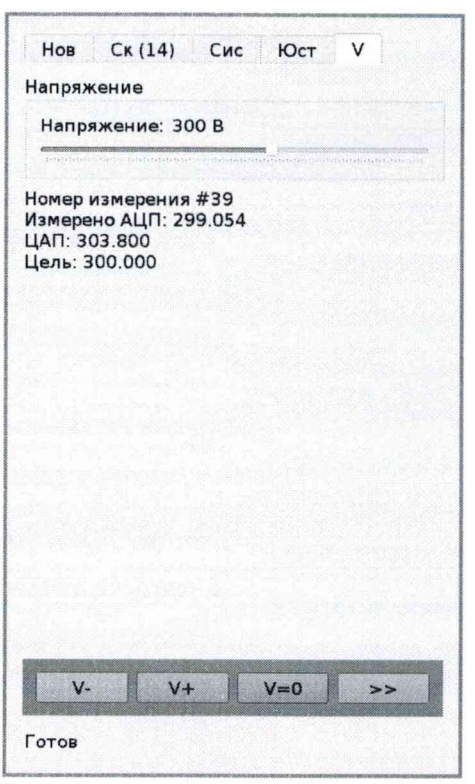

Рисунок 1 - Вкладка установки рабочего напряжения

Перейти на вкладку «Нов» (см. рис. 2). Убедиться, что прибор готов к работе (кнопка «скан» пользовательского интерфейса активна).

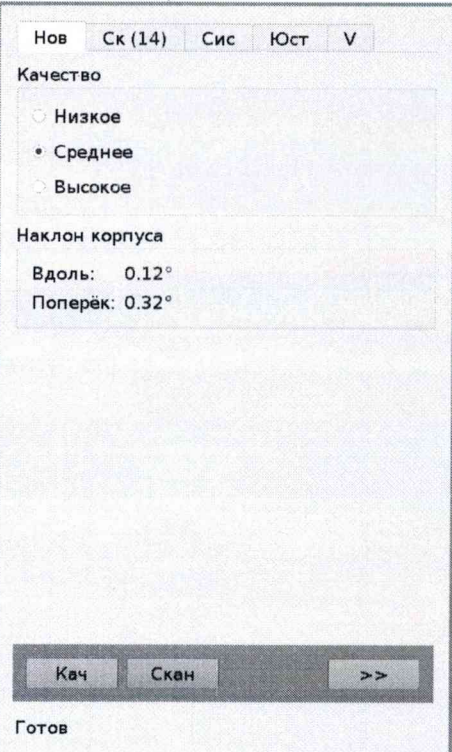

Рисунок 2 - Вкладка управления сканированием

7.2.3. Идентификация программного обеспечения.

Идентификация ПО «Scanner3D-TI Firmware» осуществляется после включения сканера через интерфейс пользователя путём выбора пунктов меню «Сис» (см. рис. 3).

В открывшемся информационном окне отображается системная информация с номером версии ПО. Версии должен быть не ниже 2.4.

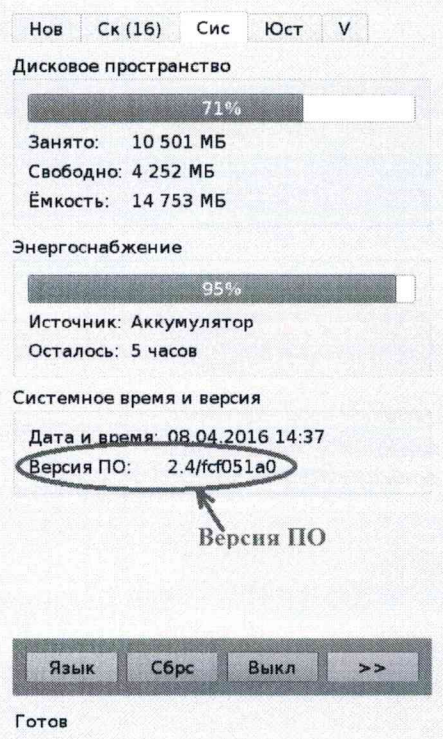

Рисунок 3 - Вкладка системной информации

#### $7.3$ Определение диапазона и абсолютной погрешности измерений расстояний

абсолютная погрешности измерений расстояний определяется путем Лиапазон  $\overline{M}$ многократного (не менее 10) измерения не менее 3 контрольных расстояний (базисов), действительные длины которых равномерно расположены в заявленном диапазоне измерений расстояний.

Определение диапазона и абсолютной погрешности измерений расстояний проводить в следующей последовательности:

- разместить в зоне проведения испытаний штатив для установки сканера;

- разместить на штативе эталонный тахеометр;

- разместить в зоне проведения испытания штатив для установки мишени. Штатив необходимо установить на расстоянии близком (но не более) к верхнему пределу измерений расстояний сканера. Установить на него мишень. Располагать мишень следует обращённой световозвращающей стороной щита к штативу сканера таким образом, чтобы плоскость щита мишени была перпендикулярна направлению на этот штатив;

- разместить в геометрическом центре щита мишени маркер для измерения расстояния;

- включить эталонный тахеометр, перевести его в диффузный режим измерений расстояний;

- измерить эталонным тахеометром расстояние R<sub>дейст</sub> до маркера на мишени. Результат занести в протокол;

- выключить и демонтировать со штатива эталонный тахеометр. Снять маркер с мишени;

- установить на штатив сканер таким образом, чтобы сканируемая мишень оказалась в первой четверти углового поля сканирования горизонтальной плоскости сканера. Следует учитывать, что направление вращения сканера - против часовой стрелки (при виде сверху);

- запустить процедуру сканирования. Дождаться окончания измерения мишени, что составит, в зависимости от начальной установки, от 300 до 400 оборотов зеркала. Количество совершённых оборотов можно контролировать на вкладке «Нов» (см. рис. 4);

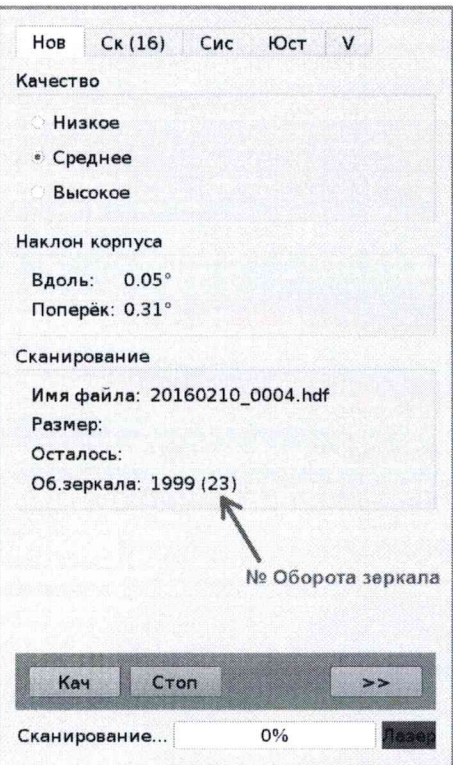

Рисунок 4 - Вкладка управления в процессе сканирования

- остановить процедуру сканирования нажатием кнопки «Стоп». Перейти на вкладку «Ск» (см. рис. 5). Пролистать кнопкой «След» до последнего сделанного скана и запустить его обработку кнопкой «Обр». Дождаться окончания обработки. Повторить данную операцию не менее 10 раз;

- повторить вышеописанные операции для ещё как минимум двух контрольных расстояний, действительные длины которых равномерно расположены в заявленном диапазоне измерения расстояний;

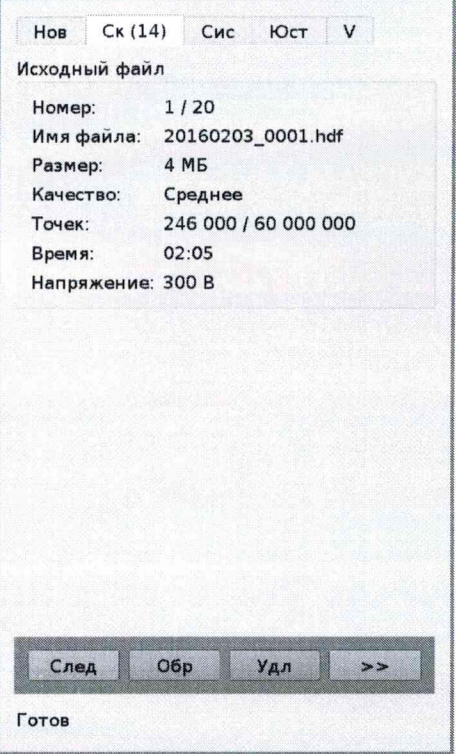

Рисунок 5 - Форма просмотра и обработки результатов сканирования

- соединить кабелем Ethernet сканер и ПК;

- открыть посредством WEB-браузера страницу http://192.168.12.201/ и скачать результат обработки сканов (файлы с расширением XYZ);

- открыть скачанные файлы посредством специального ПО «RapidForm XOR 3 redesign» для визуализации трёхмерного облака точек. Убедиться, что получено облако точек, отображающее область проведения измерений;

- локализовать точки облака, относящиеся к мишени. Провести построение плоскости методом среднеквадратичного усреднения минимум по 4-м точкам (см. рис. 6). Построить на полученной плоскости точку, соответствующую центру мишени методом проекции;

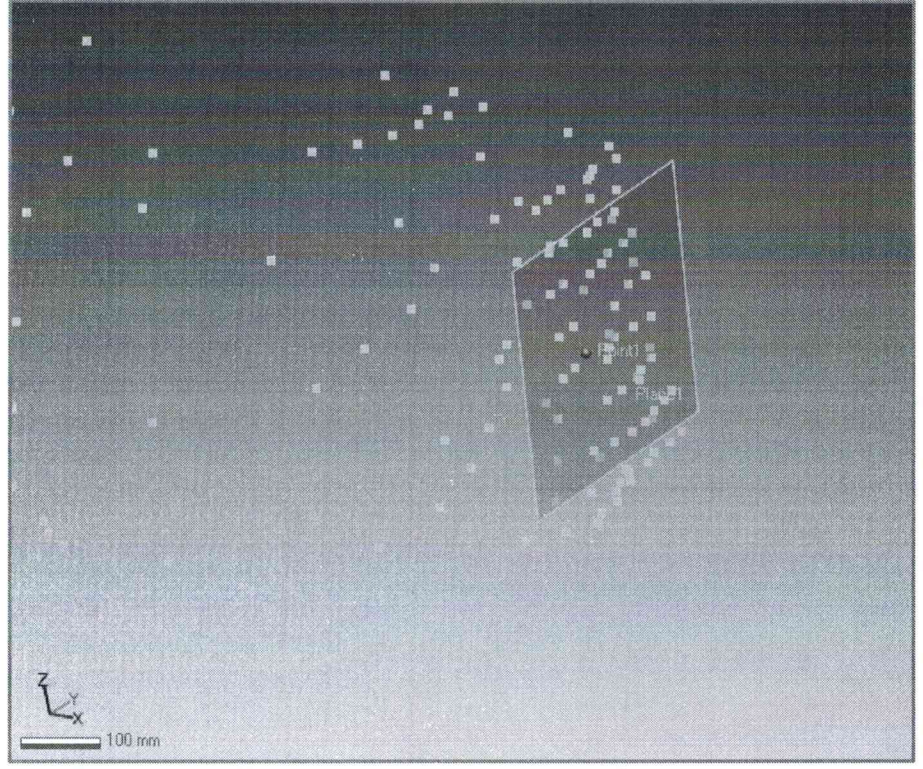

Рисунок 6 - Построение плоскости по облаку точек

- открыть форму редактирования свойств построенной точки. Собрать данные о её трёхмерных координатах. Произвести вычисление радиального расстояния R<sub>изміј</sub> на точку по формуле:

$$
R_{u_{3Mi}} = \sqrt{X^2 + Y^2 + Z^2}
$$

 $(1)$ 

- определить абсолютную погрешность  $\Delta R$  по формуле:

$$
\Delta R_{j} = \left(\frac{\sum_{i=1}^{n} R_{u3xij}}{n} - R_{oelicmj}\right) \pm 3 \cdot \sqrt{\frac{\sum_{i=1}^{n} (R_{u3xij}}{n-1} - \frac{\sum_{i=1}^{n} R_{u3xij}}{n-1})^{2}}
$$
(2)

где  $\Delta R_i$ - абсолютная погрешность измерений j-го расстояния, мм;  $R$ deŭcm j - эталонное (действительное) значение j-го расстояния, мм; - измеренное значение j-го расстояния i-м приемом, мм  $R_{u3M}$  і і  $n$  - число приемов измерений j-ого расстояния.

Диапазон измерений расстояний сканера должен соответствовать  $(0.6 - 25.0)$  м. Абсолютная погрешность измерений расстояний не должна превышать  $\pm 15$  мм.

## 8. Оформление результатов поверки

8.1. Результаты поверки оформляются протоколом, составленным в виде сводной таблицы результатов поверки по каждому пункту раздела 7 настоящей методики поверки с указанием предельных числовых значений результатов измерений и их оценки по сравнению с предъявленными требованиями.

8.2. При положительных результатах поверки машина признается пригодной к применению и выдается свидетельство о поверке установленной формы. Знак поверки наносится на свидетельство о поверке.

8.3. При отрицательных результатах поверки машина признается непригодной к применению и выдаётся извещение о непригодности установленной формы с указанием основных причин.

Руководитель отдела координации работ по обеспечению единства измерений ООО «Автопрогресс-М»

В.А. Лапшинов